# Mathematica (Windows)

# Installation Manual with Single Machine License

- Mathematica is available to faculty, staff, and students of eligible organizations on PCs managed by the University of Tsukuba, and Mathematica for Students is a student-only license that allows students of eligible organizations to use Mathematica on their personal PCs. See http://www.cc.tsukuba.ac.jp/wp/service/sl/mathematica/mathe\_sosiki/ for eligible organizations.
- l Wolframite is required for installation. If you do not have one, please create an account with @u.tsukuba.ac.jp or @un.tsukuba.ac.jp. (Students admitted in 2017 or later (who use @s.tsukuba.ac.jp) must also create one at @u.tsukuba.ac.jp. Emails addressed to @u will be delivered to @s.)
- To use Mathematica or Mathematica for Students, you get a machine-specific activation key. A different activation key is required for each machine.
- If necessary, a single person can get multiple activation keys.
- Mathematica and Mathematica for Students have different URLs for requesting activation keys. Each has its own URL.
- When your activation key expires, you will need to obtain a new activation key. Also, if your device configuration changes significantly, your MathID may change, and you may have to get a new activation key.
- Premier Service by Wolfram Research is available.

1. open a web browser and access "Mathematica Site License(Mathematica サイトライセンス)". URL https://www.cc.tsukuba.ac.jp/wp/service/sl/mathematica/

For Mathematica, click "Go to the site for obtaining the activation key and installation program(アクティベーションキ ーとインストールプログラムの取 得)" in the section titled "For University Use of the Unlimited Program(⼤学内での教育機 関 Unlimited プログラム利 用)".

For Mathematica for Students, click "Go to the site for obtaining the activation key and installation program for students(学生用アクティベー ションキーとインストールプログラ ム取得サイトへ)" in the "Private Use by

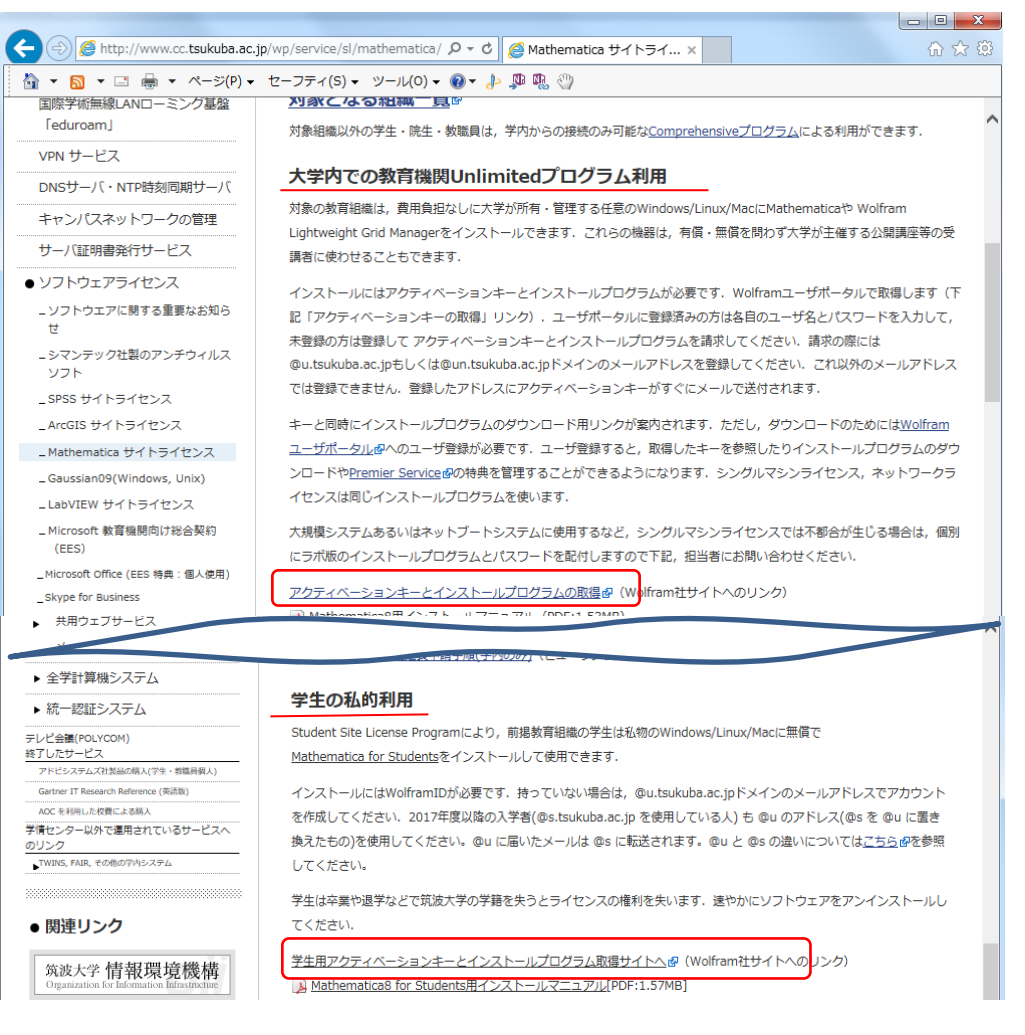

Students(学⽣の私的利⽤)" section.

2. If you have a WolframID, please "Login(ログ イン)". If you do not have a WolframID, please "Create an account(アカウントを作成)" with @u.tsukuba. ac.jp or @un.tsukuba.ac.jp (For students admitted in 2017 or later (who use @s.tsukuba.ac.jp), please also create an account at @u.tsukuba.ac.jp. Emails addressed to @u will be delivered to @s.)

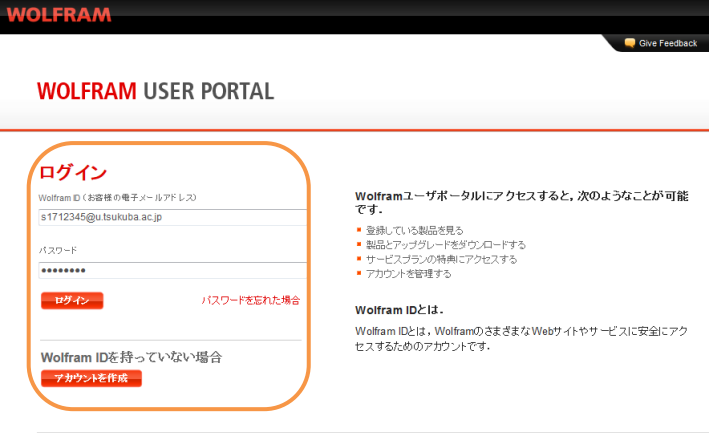

C 2017 Wolfram I Terms I Privac

3. The "Wolfram Activation Key Request Form (University of Tsukuba)(Wolfram アクティベーションキー請求フ ォーム(University of Tsukuba))" will appear.

Enter or select the required information in single-byte alphabetical characters and click "Submit(送 信). (Fields marked with an asterisk  $(*)$  are required.)

4. A screen will appear indicating that an activation key has been requested based on the information you have just entered or selected. (The activation key will be sent to you by e-mail.) Wolframアクティベーションキー請求フォーム

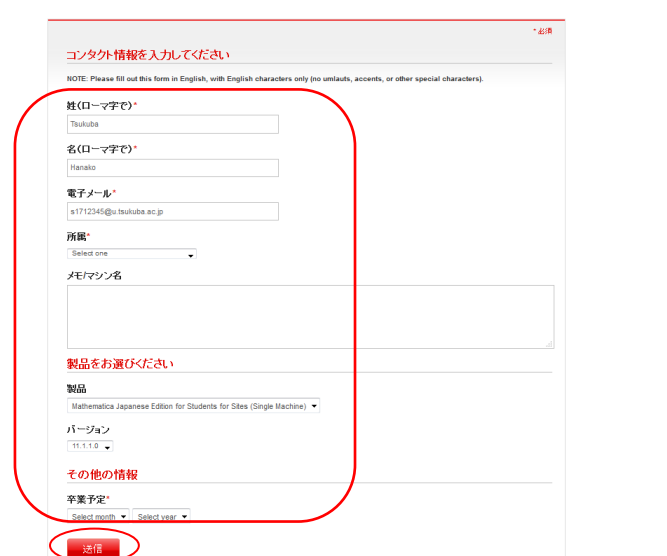

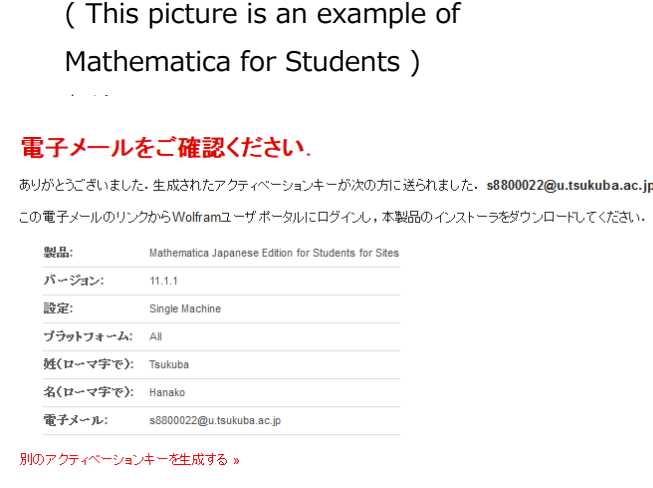

5. You will immediately receive an activation key with the subject line "Your New Mathematica Activation Key".

Your new Mathematica activation key

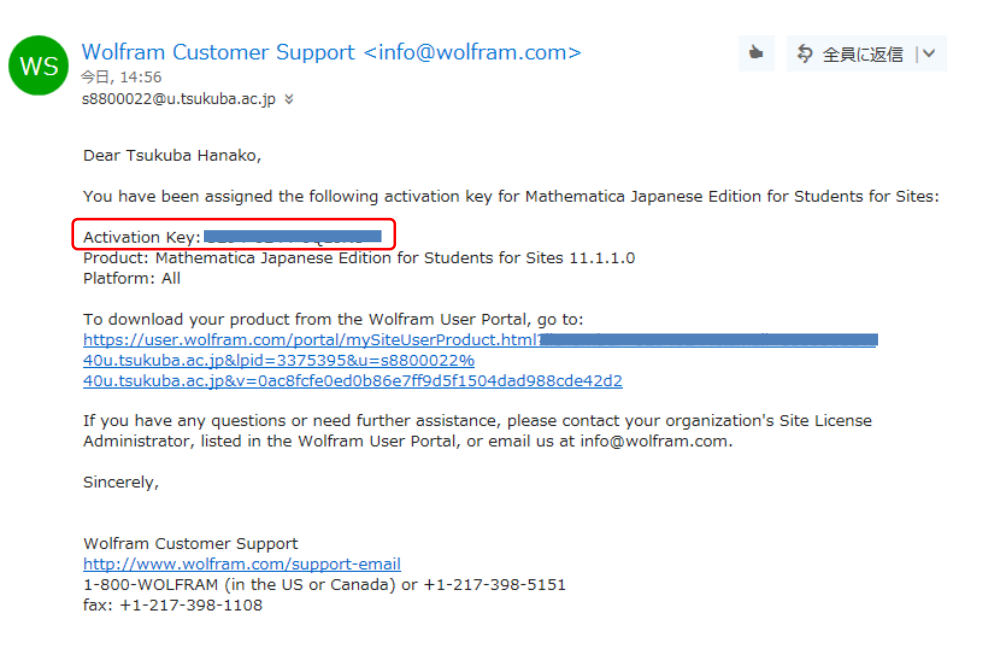

#### **Get the installation program (from the Wolfram User Portal)**

- 6. Click on the To download... URL in the body of the email (see 5.) or access WOLFRAM USER PORTAL (https://user.wolfram.com/) to log in.
- 7. Click on the product "Mathematica Japanese Edition for Sites >>" or "Download(ダウンロードする)" on the "Products & Services(製品とサービス)" tab.

# **WOLFRAM USER PORTAL**

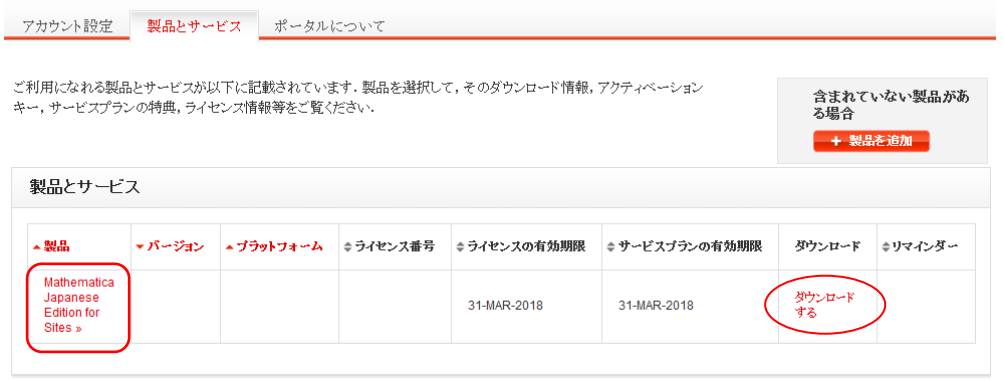

8. The Product Information screen will appear. Select the OS installation program that matches the PC on which you will install and click "Download(ダウンロード)" to display the Download File Information, then click "Start Download(ダウンロードを開始)".

#### **WOLFRAM USER PORTAL**

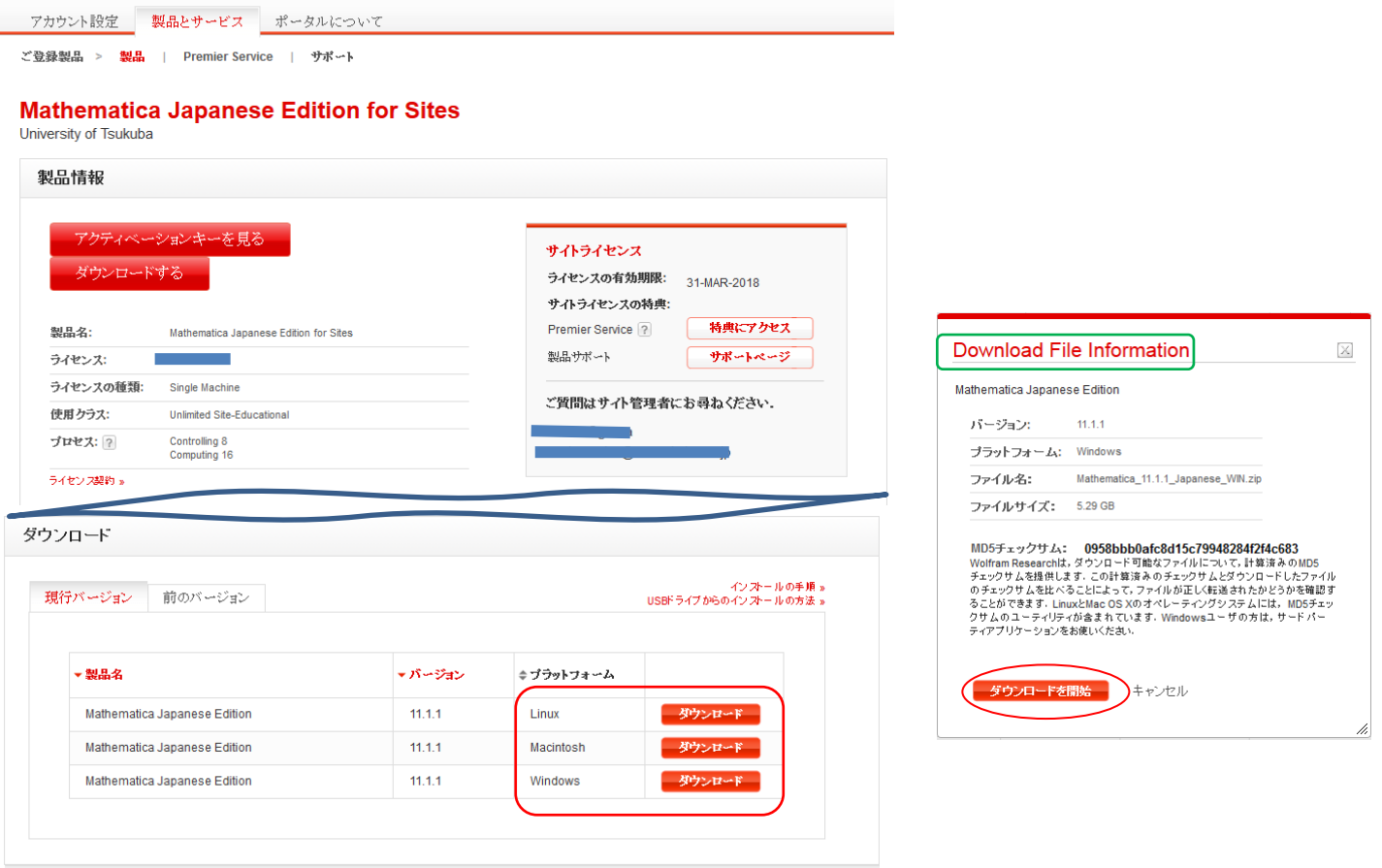

#### **Perform installation**

9. Extract and unzip the downloaded zip file, right-click "setup.exe" in the folder Mathematica11.x.x\_Japanese\_WIN, and click "Run as administrator(管理者として実 ⾏)".Click "Yes(はい)" when the User Account Control screen appears.

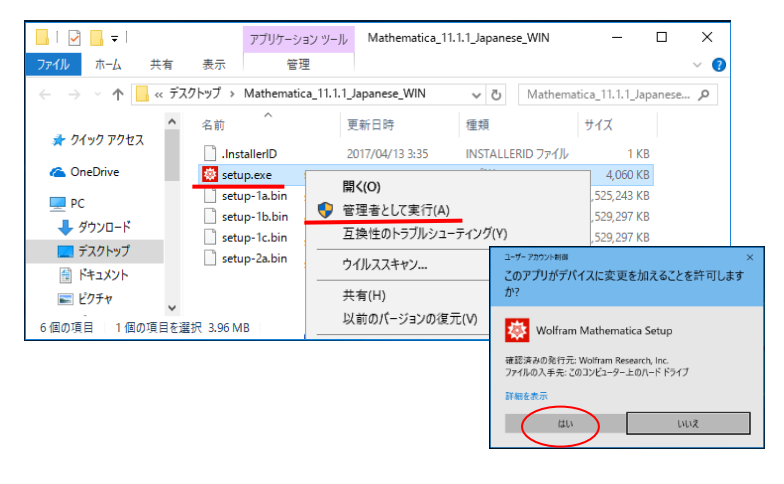

- 10. Select the language to be used for installation and click "OK". The setup screen is displayed. Click "Next(次へ)".
- 11. A screen for specifying the destination folder is displayed. Normally, click "Next(次へ)" without making any changes.
- 12. Components can be selected. Normally, click "Next(次へ)" without making any changes

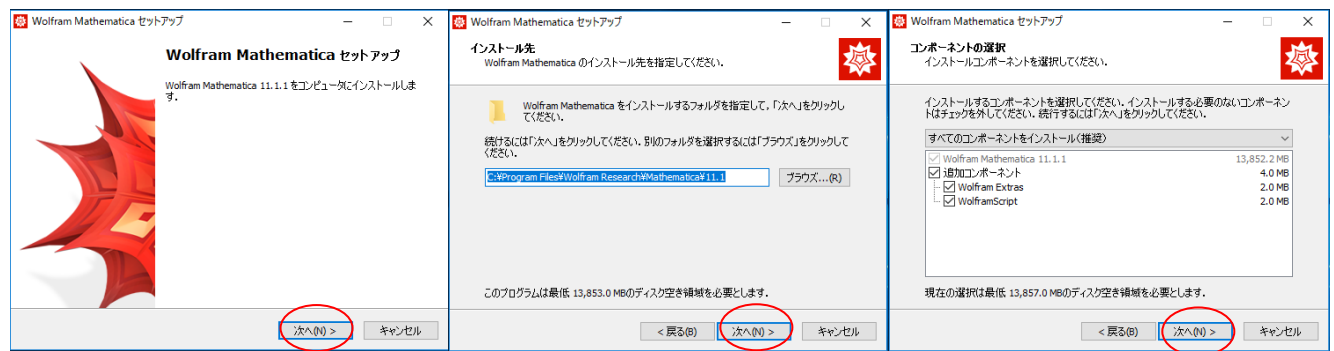

- 13. Create a shortcut to the program in the Start menu. Normally, click "Next(次へ)" without making any changes.
- 14. Setup is complete. Click "Install(インストール)". The files will start copying. Please wait a while.
- 15. The Installation Complete screen will appear. Click "Finish(完了)".

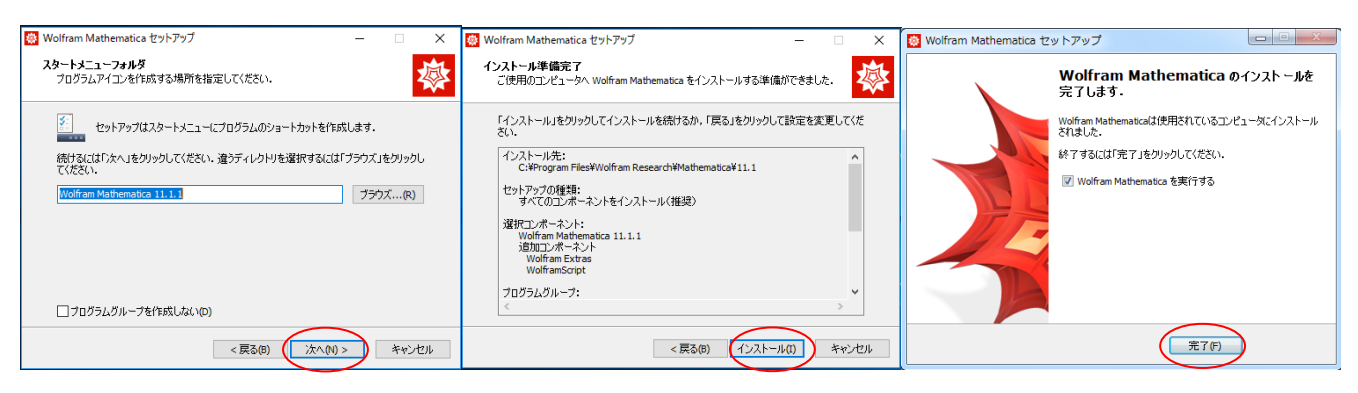

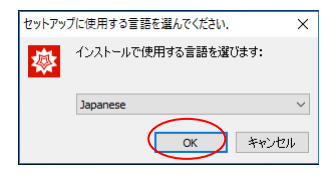

### **Activation**

- 16. After launching Mathematica, the "Wolfram Product Activation(Wolfram 製品のアクティベーション)" screen will appear. Enter the activation key you obtained (see 5.) in the "Activation Key(アクティベーシ ョンキー)" field and click "Activate(アクティベート)".
- 17. The "License Agreement(ライセンス契約)" screen will appear. Check the "I accept the terms and conditions of this agreement(この契約条件に同意する)" check box and click "OK".

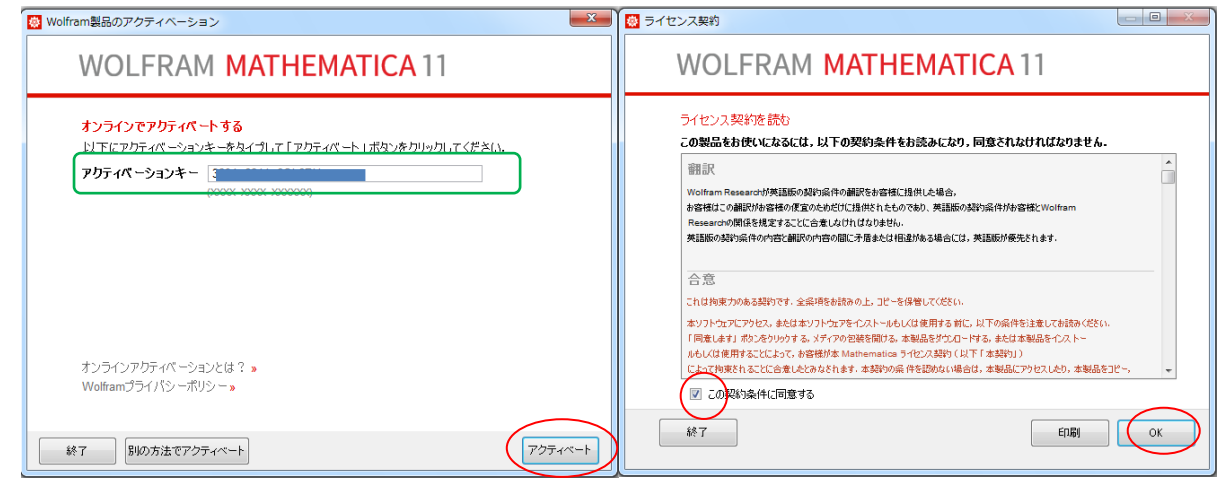

18. You can review the information you have entered by clicking "About Wolfram Mathematica(Wolfram Mathematica について)" or "Wolfram Mathematica Student Edition - For Personal Use Only(Wolfram Mathematica 学生エディション - 個人使用に限るについて)" in the "Help(ヘルプ)" section of the toolbar. You can also click on "System Information(システム情報)" to see the expiration date of your license.

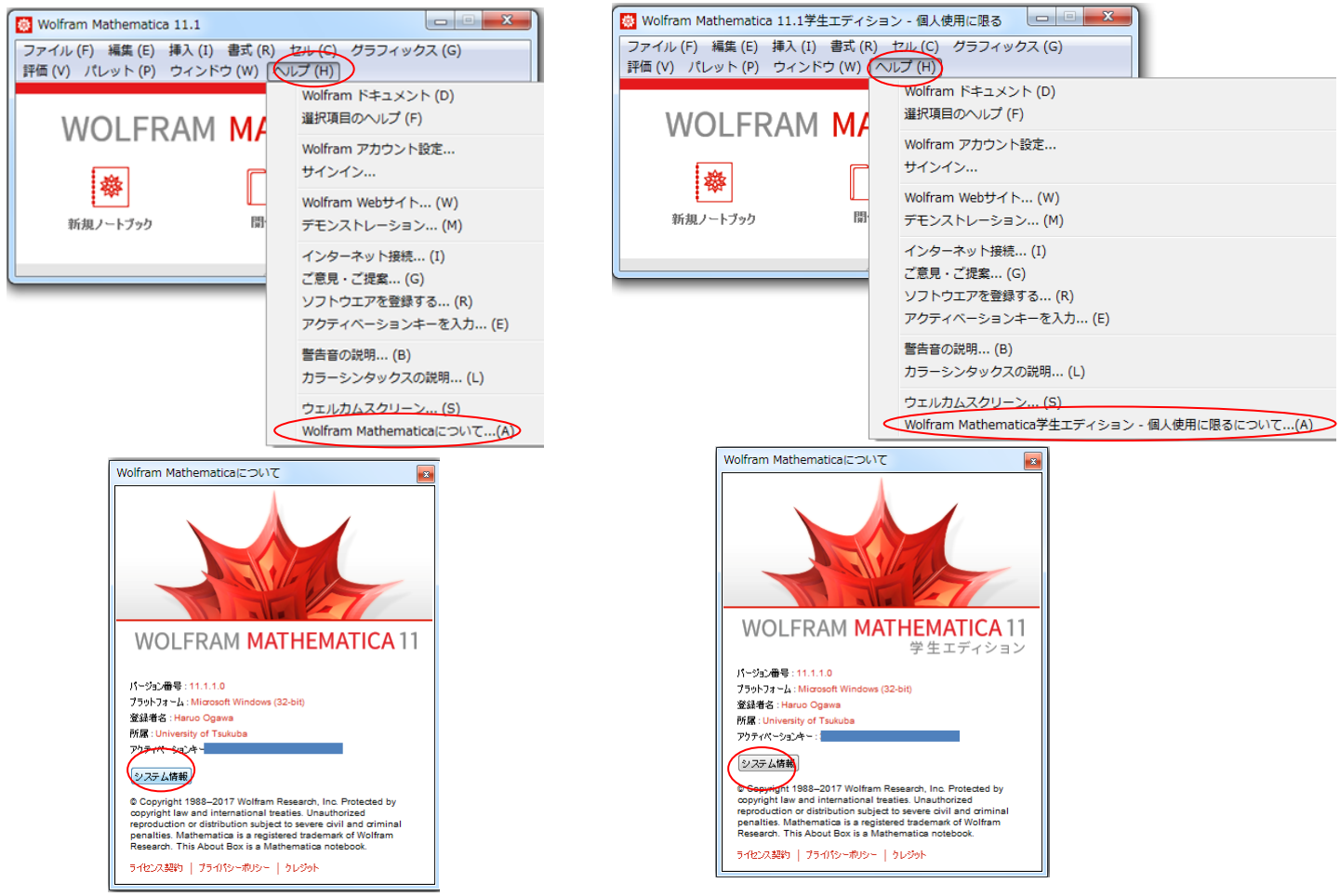

Contact︓Academic Computing and Communications Center accc-software(at)c.tsukuba.ac.jp